## **Class Roster**

First, log onto the Enroll & Pay system [https://www.sa.ku.edu](https://www.sa.ku.edu/) your KU Online ID and password (your KU email account). Click on the KU Faculty tile on the Instructor Homepage.

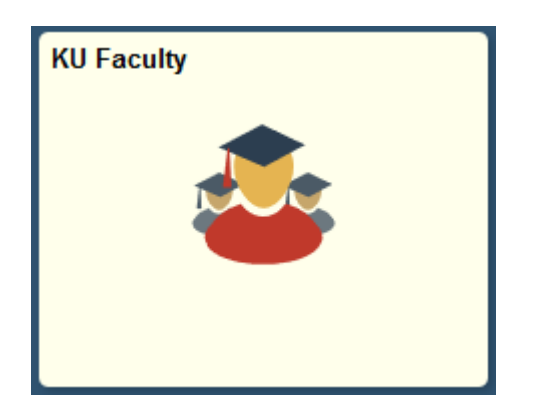

Class schedules, class rosters, grade rosters are all found within the Faculty Center. The term always defaults to the current term. You can change the term by clicking on the '**change term**' button.

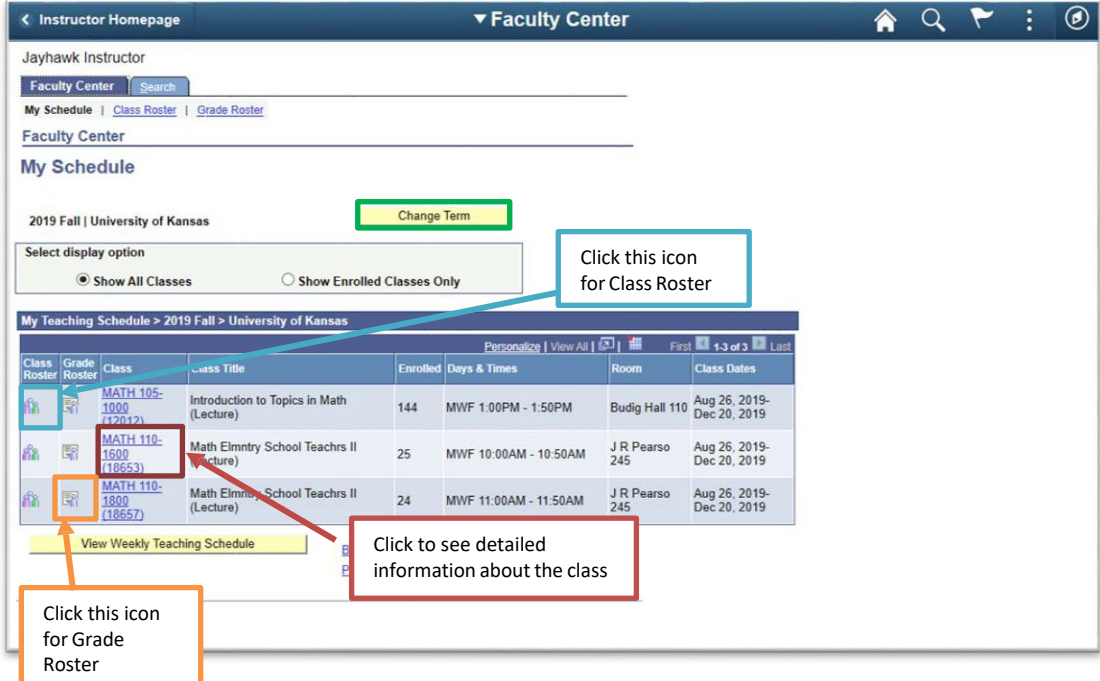

After clicking on the Class Roster icon, you will see a similar screen below. If you would like to go to a different class, select the Change Class button.

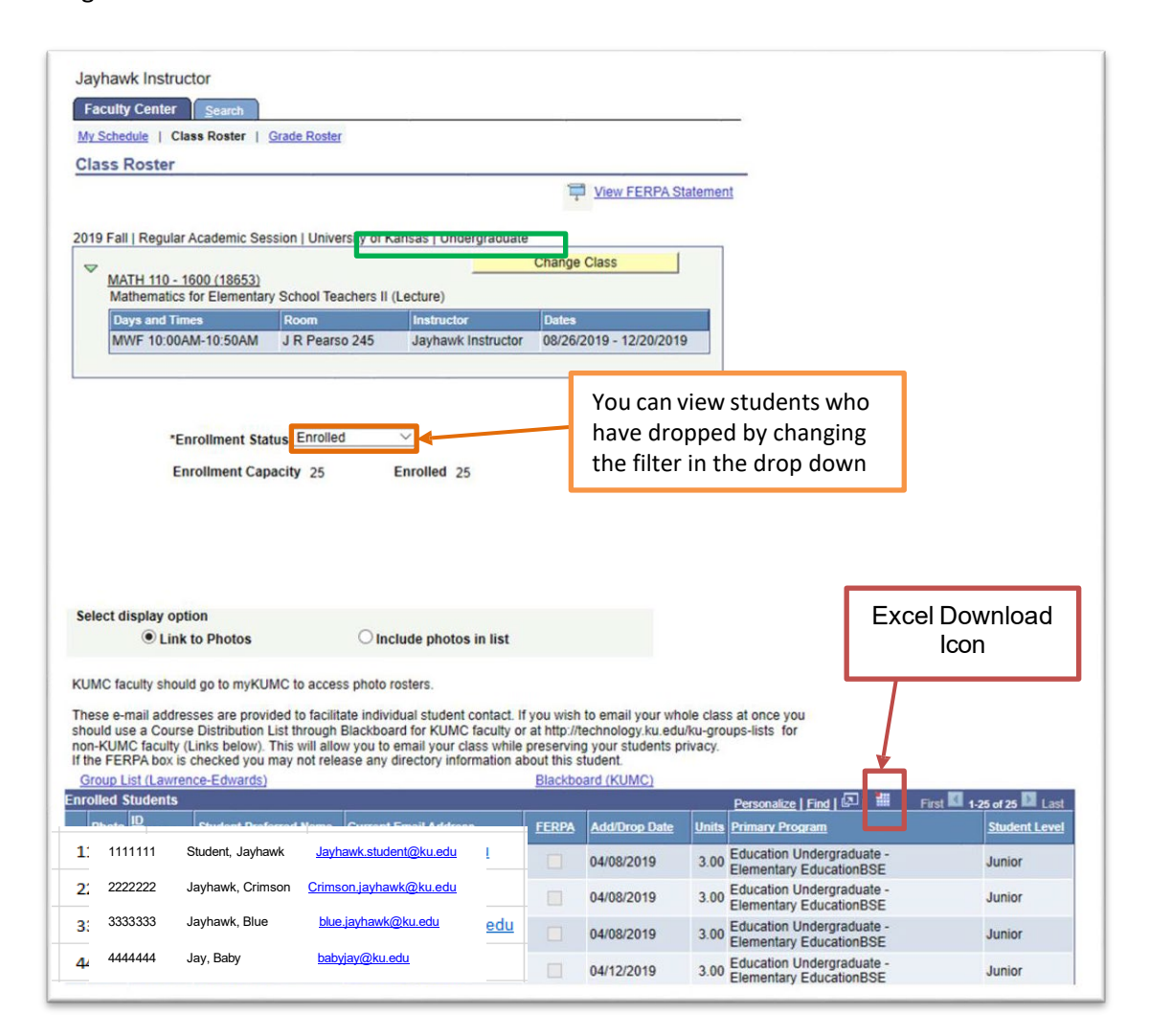

You can download or print a class roster by using the Excel download icon. Please make sure that the popup blocker has been disabled on your browser. You can also print directly from the screen by clicking on the **Printer Friendly Version** link at the bottom of the Class Roster.

Additional Information:

- Columns can be sorted by clicking on the headers.
- The photo for each student can be found by clicking on the radio button next to the photo. You can also view the full photo roster by going to photorosters.ku.edu.
- If a student has a FERPA directory restriction, it will be indicated in the FERPA column with a check mark.
- The Add/Drop Date column lists the date that an enrolled student has added the class. If a student has dropped or withdrawn, the drop/withdraw date will be listed.
- You can send an email to a student by using the Email link. If you'd like to email your entire class at once, you can use the Course Distribution List link.
- The student's primary program is listed. Students may also be active in other programs.